# **GETTING CONNECTED**

**Caution:** Do not stack multiple LaCie Porsche Design Slim Drives, as they may overheat.

Installing your LaCie hard drive is easy for all users thanks to LaCie Setup Assistant. Please follow the setup steps in the order they are given to ensure that your LaCie hard drive's volume mounts correctly on your computer.

## STEP 1 - CONNECT THE USB CABLE

1. Connect the USB cable from the drive to the computer.

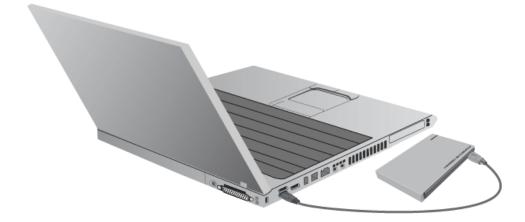

2. The drive will mount on your computer.

**Technical note:** If the USB bus on your computer does not provide the necessary power to operate your LaCie device, you may require a USB-Y cable, which can be purchased from <u>www.lacie.com/accessories</u>. See <u>USB-Y Cable</u> for details.

Note: If the drive does not mount on your computer, see troubleshooting topics at Getting Help.

## STEP 2 - LAUNCH LACIE SETUP ASSISTANT

LaCie Setup Assistant (LSA) must be launched before using your drive. It will allow you to:

- Easily format the hard drive according to your needs
- Copy the User Manual to your computer
- Install software for added features
- Register your LaCie device

**Important info:** If you do not launch LSA or if you quit it after the formatting has begun, your drive will not be ready to use and will require manual formatting. The User Manual and utilities will not be available and will have to be downloaded from the LaCie website: <a href="http://www.lacie.com/support/">www.lacie.com/support/</a>.

### Launch LaCie Setup Assistant

### Mac users

Open the LACIE SETUP volume on your desktop and then double-click LaCie Setup

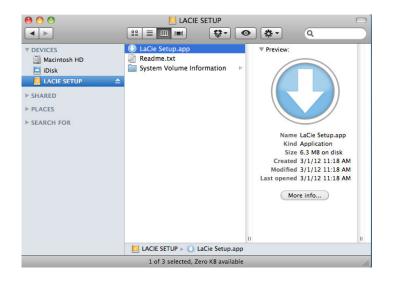

### Windows users

AutoPlay: Windows AutoPlay may detect your LaCie hard drive as soon as it is connected to your computer. If the AutoPlay window appears, choose on **Open folder to view files using Windows Explorer** and double-click **LaCie Setup**.

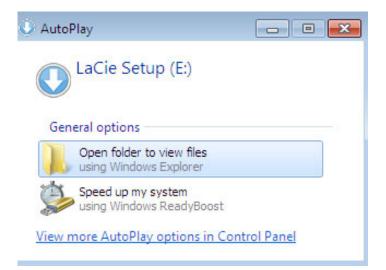

Manual access: Open the **LACIE SETUP** volume in **Computer** (**My Computer** for Windows XP) and double-click **LaCie Setup**.

| Organize 👻 🛛 Include i | n library 👻 Share with 👻 New folder |                   |               | 8≡ ▼ 🔳 |
|------------------------|-------------------------------------|-------------------|---------------|--------|
| 🔶 Favorites            | Name                                | Date modified     | Туре          | Size   |
| 🧮 Desktop              | 퉬 LaCie Setup.app                   | 3/1/2012 11:18 AM | File folder   |        |
| \rm Downloads          | 🔇 LaCie Setup                       | 3/1/2012 11:18 AM | Application   | 65 KB  |
| 🗐 Recent Places        | 🛄 Readme                            | 3/1/2012 11:18 AM | Text Document | 2 KB   |
| Libraries              |                                     |                   |               |        |
| 🗣 Network 🗸            |                                     |                   |               |        |

### Setup

LaCie Setup Assistant does not prevent you from using your computer's native disk utility program to format or partition your LaCie drive. Simply follow the Setup Assistant through completion, then use Disk Utility for Mac or Disk Management for Windows to reformat your drive.

**Important info for Mac users:** You may be prompted to enter your computer password to continue with LaCie Setup Assistant.

**Important info for Windows users:** While running LaCie Setup Assistant, generic pop-up windows may ask if you wish to change your computer's settings. This is a normal request when formatting a disk or installing certain software, such as Genie Timeline. To successfully complete LaCie Setup Assistant, LaCie recommends that you agree to change the settings.

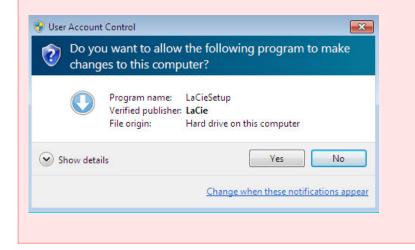

Follow the on-screen instructions as listed below to format your drive and install software utilities:

1. Select your language.

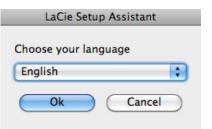

2. Please read the license agreement before choosing **Next**. Selecting **Next** confirms that you accept the license agreement.

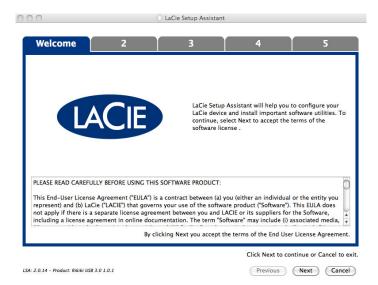

3. Use the slider to partition your LaCie hard drive. Moving the slider to the left will reduce the size of the **Compatible** volume (called **LaCie Share** on some products) (for Windows and Mac). If you do not want the **Compatible** / **LaCie Share** volume, move the slider all the way to the left. The LaCie volume will be formatted for your operating system, HFS+ for Mac or NTFS for Windows. Once you have made your selection, choose **Next** to begin the format.

| 1                                                                                                    | Format                                              | 3                                                            |                                             | 4                                                  | 5                                |
|----------------------------------------------------------------------------------------------------|-----------------------------------------------------|--------------------------------------------------------------|---------------------------------------------|----------------------------------------------------|----------------------------------|
| Use the slider below to<br>Drag the slider complet<br>To create a volume to e<br>slightly to the right.<br>Drag the slider complet<br>operating systems. | ely to the left if you<br>xchange data betw         | u intend to use the<br>een your Mac comp                     | device only wit<br>outer and other          | h Mac computer<br>operating syste                  | ms, drag the slider              |
| LaCie Share<br>FAT32 / Windows, M<br>Linux<br>116.4 GB<br>25 %                                                                                           |                                                     |                                                              | LaCie<br><sub>HFS+</sub><br>349.3 C<br>75 % | В                                                  |                                  |
| HFS+: Best performance<br>FAT32: Compatible with                                                                                                    |                                                     |                                                              |                                             | size is limited to                                 | 9 4GB.                           |
|                                                                                                    |                                                     |                                                              |                                             | Click Next to c                                    | ontinue or Cancel to exit        |
| LSA: 2.0.14 – Product: Rikiki USB 3                                                                                                    | .0 1.0.1                                            |                                                              |                                             | Previous                                           | Next Cancel                      |
| lac                                                                                                    |                                                     |                                                              |                                             |                                                    |                                  |
| LaCie Setup Assistant                                                                                                    |                                                     |                                                              |                                             |                                                    |                                  |
| 1                                                                                                    | Format                                              | 3                                                            |                                             | 4                                                  | 5                                |
| Use the slider below to determin<br>Drag the slider completely to the<br>To create a volume to exchange<br>Drag the slider completely to the             | left if you intend to use<br>data between your Wind | the device only with Winds<br>lows computer and other o      | ows computers.<br>operating systems, o      | drag the slider slightly<br>en different operating | to the right.<br>systems.        |
| LaCie Share<br>FAT32 / Windows, Mac, Lii<br>116.4 GB<br>25 %                                                                                             |                                                     |                                                              | <b>LaCie</b><br>мтғя<br>349.3 GI<br>75 %    | В                                                  |                                  |
| NTFS: Best performance on Win<br>FAT32: Compatible with Windows                                                                                          | dows XP, Vista, and 7. Co<br>and Mac computers. Ma  | mpatible in read-only mode<br>ximum single file size is limi | e with Mac OS 10.3<br>ted to 4GB.           | and higher.                                        |                                  |
|                                                                                                    |                                                     |                                                              |                                             | Click                                              | Next to continue or Cancel to ex |

### Windows

4. A window prompt alerts you that the disk will be formatted. Select **Yes** to continue.

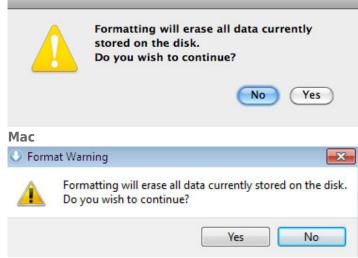

#### Windows

5. LaCie Setup Assistant will format the hard drive.

| 000                                  |                                      | LaCie Setup Assistan | t        |             |  |  |
|--------------------------------------|--------------------------------------|----------------------|----------|-------------|--|--|
| 1                                    | Format                               | 3                    | 4        | 5           |  |  |
| LaCie Setup Assistant                | is formatting your devic             | e.                   |          |             |  |  |
|                                      | Please do not disconnect the device! |                      |          |             |  |  |
| Please do not disconnect the device! |                                      |                      |          |             |  |  |
| LSA: 2.0.14 - Product: Rikiki USE    | 3.0 1.0.1                            |                      | Previous | Next Cancel |  |  |

6. Register your LaCie device. Choose **Next** to continue.

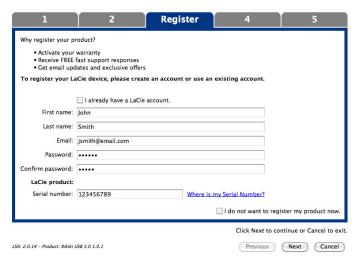

#### **New Account**

| LaCie Setup Ass      | istant                                                         |                                    |                     | - • • •                     |
|----------------------|----------------------------------------------------------------|------------------------------------|---------------------|-----------------------------|
| 1                    | 2                                                              | Register                           | 4                   | 5                           |
| Why register you     | ur product?                                                    |                                    |                     |                             |
| Activate             | your warranty                                                  |                                    |                     |                             |
| Receive Get ema      | FREE fast support responses<br>il updates and exclusive offers |                                    |                     |                             |
| To register yo       | ur LaCie device, please create an a                            | ccount or use an existing account. |                     |                             |
|                      | ☑ I already have a LaCie account.                              |                                    |                     |                             |
| Email:               | jsmith@email.com                                               |                                    |                     |                             |
| Password:            | •••••                                                          |                                    |                     |                             |
| LaCie product:       |                                                                |                                    |                     |                             |
| Serial number:       | 123456789                                                      | Where is my Serial Number          | 2                   |                             |
|                      |                                                                |                                    |                     |                             |
|                      |                                                                |                                    |                     |                             |
|                      |                                                                |                                    |                     |                             |
|                      |                                                                |                                    |                     |                             |
|                      |                                                                |                                    |                     |                             |
|                      |                                                                |                                    |                     |                             |
|                      |                                                                |                                    |                     |                             |
|                      |                                                                |                                    | I do not want to re | gister my product now.      |
|                      |                                                                |                                    | Click Next to       | continue or Cancel to exit. |
| LSA: 2.0.14 - Produc | t: Rikiki USB 3.0 1.0.1                                        |                                    | Previous            | Next Cancel                 |

### **Existing Account**

- Choose the software utilities that you want to install. Please note that certain software utilities may begin to install before LaCie Setup Assistant has finished. Follow the software utility installer before completing LaCie Setup Assistant.
- 8. Choose **Next** to continue.
- 9. LaCie Setup Assistant provides a summary of the installation. Choose **Finish** to close the program. Your LaCie hard drive is now ready for use.

Software will be installed on the product's storage, not on your computer. It will be located on the volume entitled "Compatible" or "LaCie Share" if it exists, otherwise on "LaCie".

LaCie software utilities may be installed at any time. Once the format is complete, the LaCie Setup Assistant application will be available on:

- LaCie: if you created one partition
- Compatible/LaCie Share: if you created two partitions

To install the software utilities, simply launch LaCie Setup Assistant and follow the steps listed above.

## STEP 3 - INSTALL LACIE DESKTOP MANAGER (OPTIONAL)

Install LaCie Desktop Manager in order to manage your hard drive's advanced features. See <u>LaCie Desktop</u> <u>Manager</u> for more details.